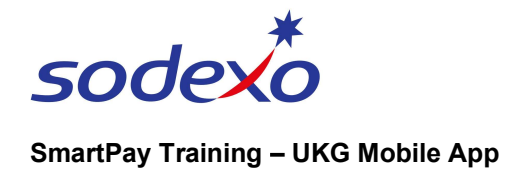

# Reviewing notifications on the mobile app

Every now and again, you'll receive notifications in the Control Centre Inbox in the UKG app, which alert you to things like:

Your manager has approved or refused one of your time off requests.

### View Notifications for New Requests

If a new request is made or if your manager has responded to your request, you will have a notification in your inbox.

1. Tap the Inbox icon to preview your notifications.

From the Control Centre preview panel, you can quickly see requests that have been approved or refused.

- 2. Tap Mark Done to dismiss it and remove it from this list.
- 3. Tap Go To, to view the time off request in your calendar.
- 4. Tap View All to open the Control Center and view all notifications (explained later).

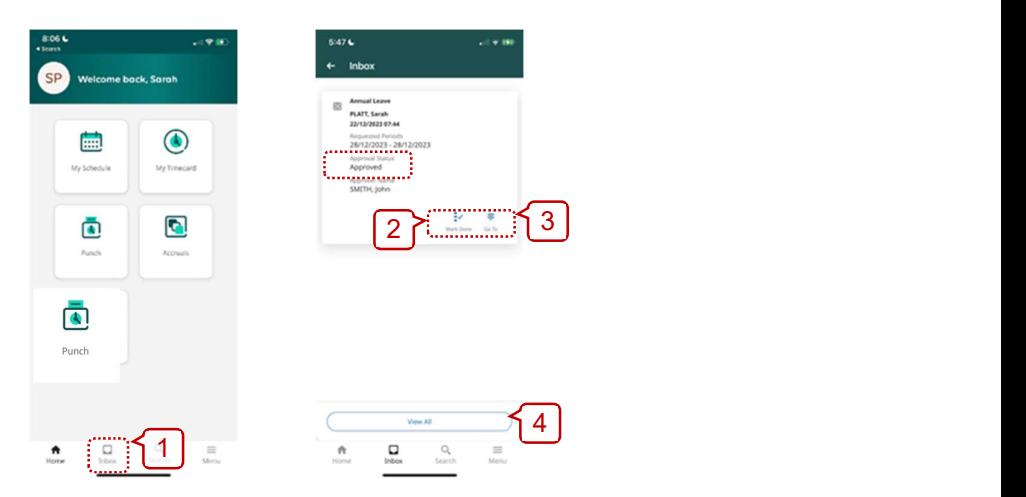

# View all your time off request notifications in the Control Center

- 1. From the Control Centre preview panel, tap View All.
- 2. The Control Center displays, defaulting to the Tasks Category. In this example there aren't any Tasks to show.

A number next to a category indicates the number of notifications waiting for review or action.

Tap the **Options** icon: in the top right.

3. Tap My Requests to view all your requests for time off.

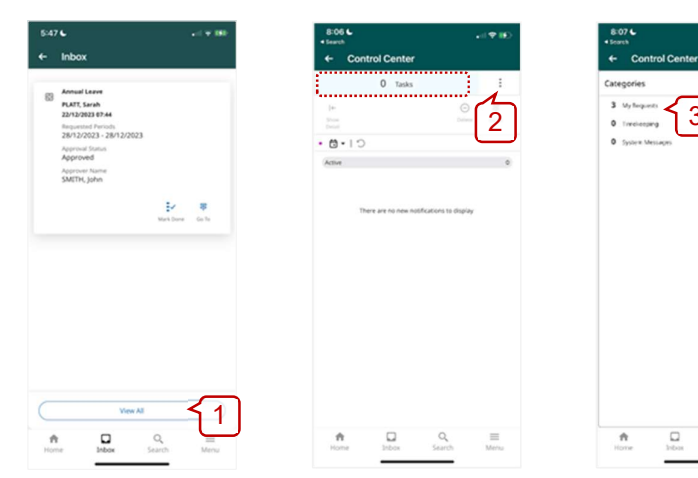

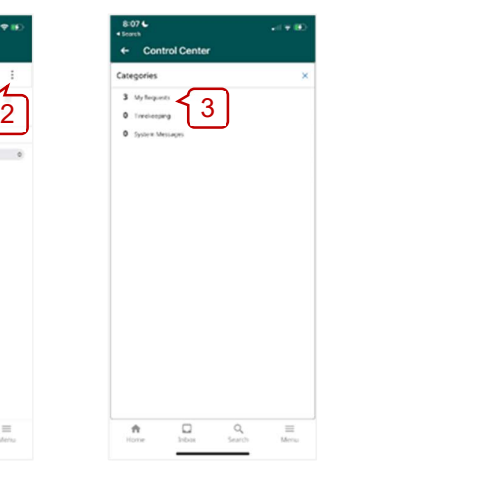

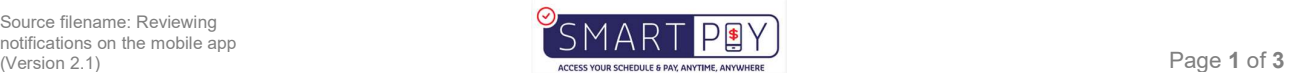

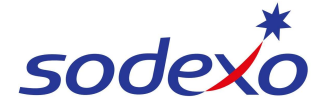

#### SmartPay Training – UKG Mobile App

Your time off requests will display. In this example, only active requests (e.g. 'Submitted') display according to default filter settings.

- 4. To view all your requests, regardless of status, tap the Filter icon  $\frac{1}{2}$
- 5. Tap the All Status checkbox to select all status types.
- 6. Tap the  $X$  in the top right and all requests will display.

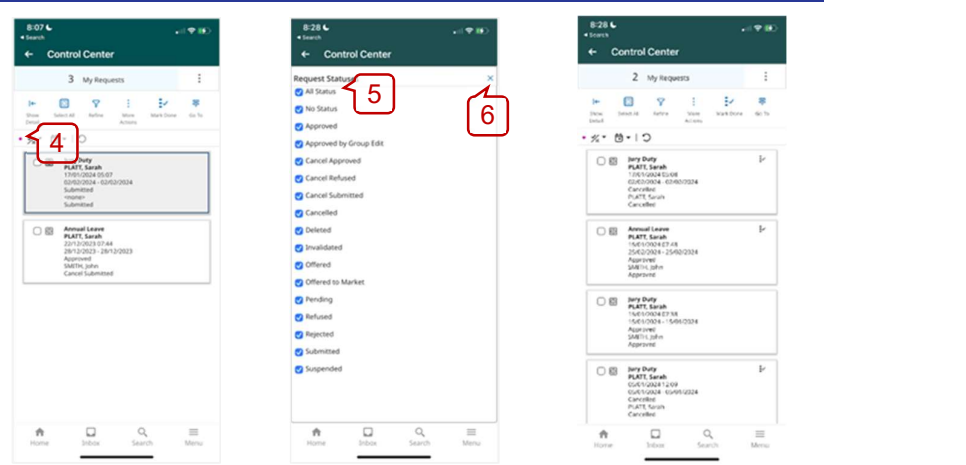

## Review the details of a time off request notification

- 1. From My Requests category opened in the Control Center, tap on a request to open it.
- 2. Tap on any of the section headings to view more detail.

For example, if your manager has refused your request, you may wish to view their comment in 'Comments & Status History'.

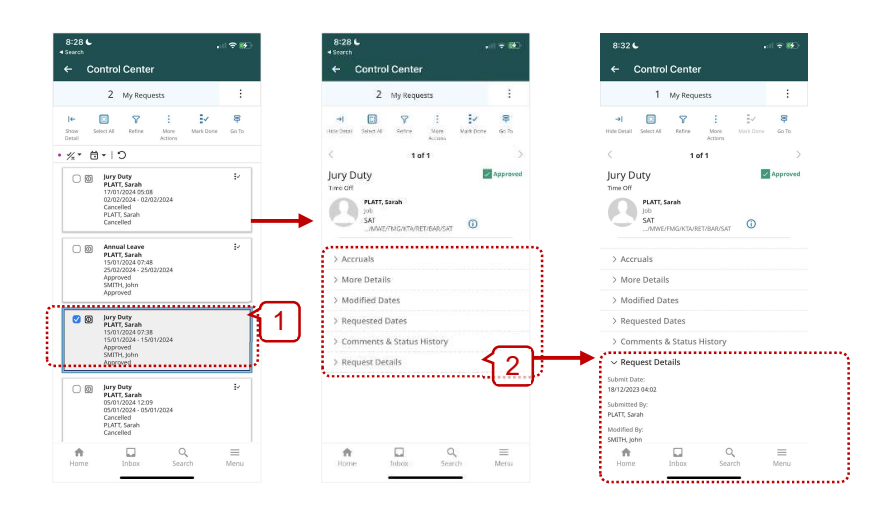

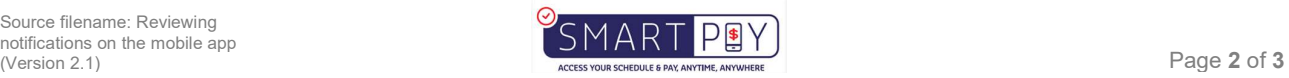

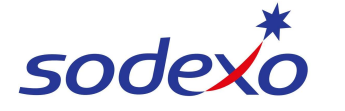

#### SmartPay Training – UKG Mobile App

- 3. Optionally, to action a request notification from your Control Center, tap More Actions and then either:
- 4. Tap Cancel to cancel the request for time off,
- 5. Tap Delete and Yes (from the warning screen) to permanently delete the notification, or
- 6. Tap the X in the top-right to close.

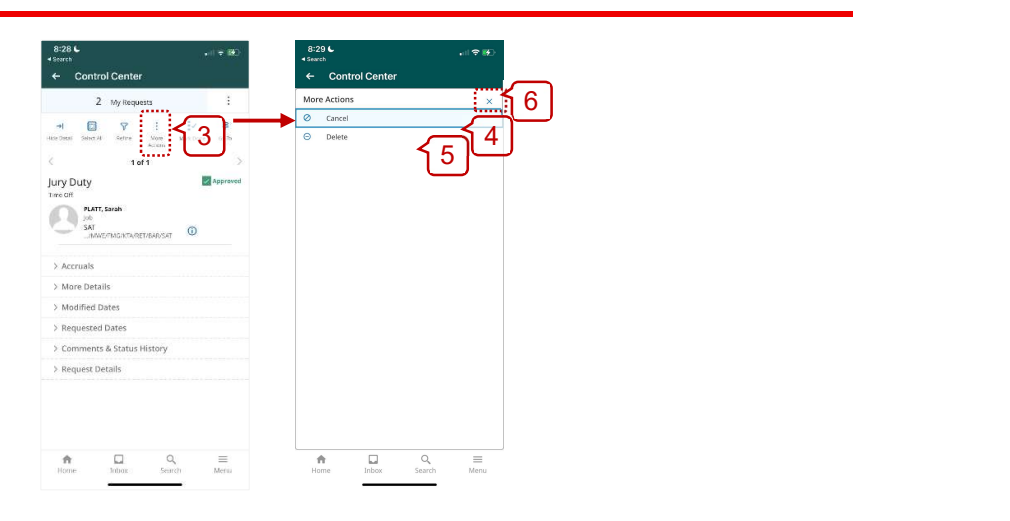

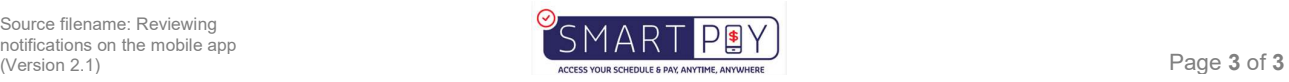